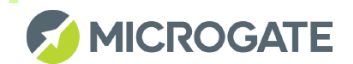

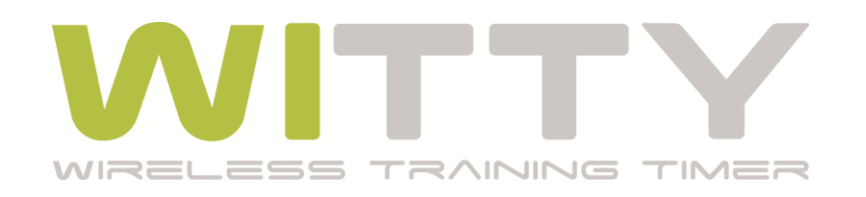

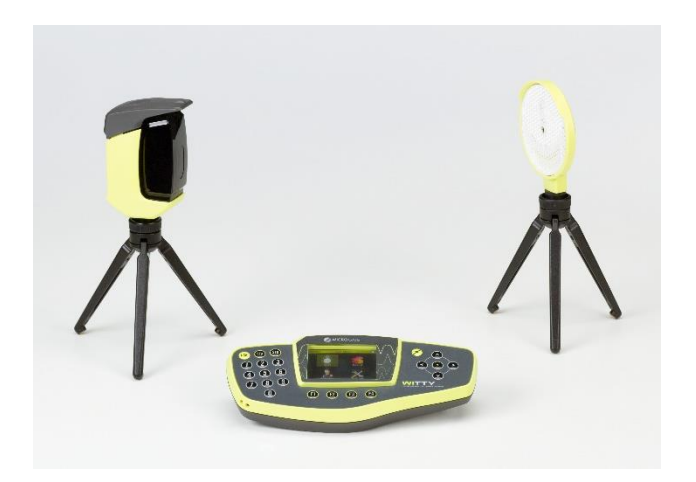

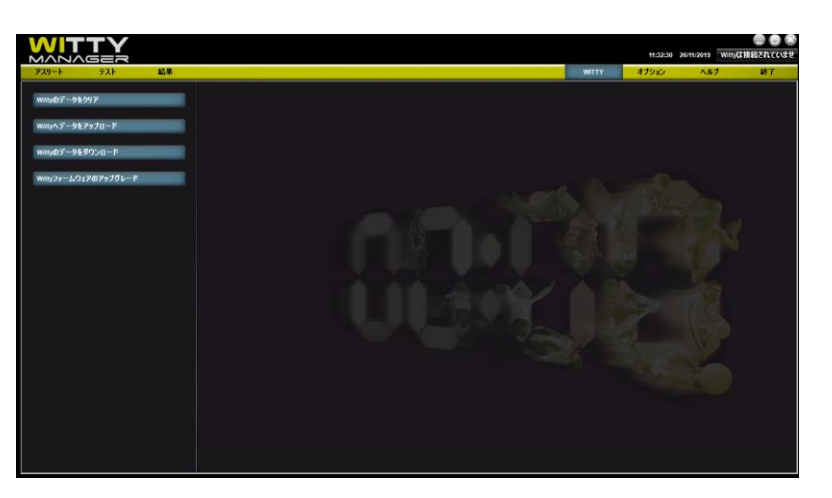

# **PCソフトウェア WITTYマネージャー 簡易操作ガイド**

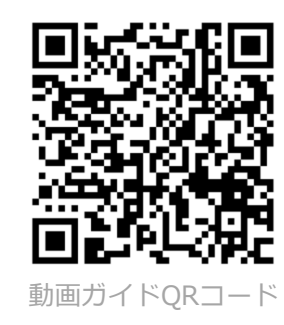

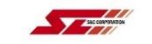

Ver1.4 20MAR

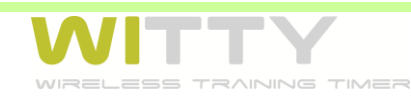

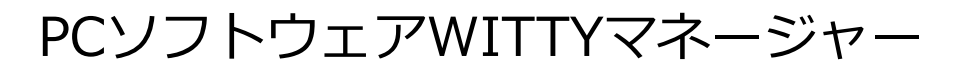

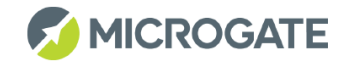

#### **仕様**

- ・付属のUSBメモリもしくは下記URLページからダウンロード
- ・http://www.microgate.it/Training/Witty/Downloads ※初回仕様時に中国語表示になっている場合は次ページを参照下さい。
- ・WindowsPCのみ対応(Mac不可)
- ・ネット環境で立ち上げると、アップデートを自動検索します。 ※アップデートには10分程度時間がかかります。お急ぎの際は実行し ないでください。

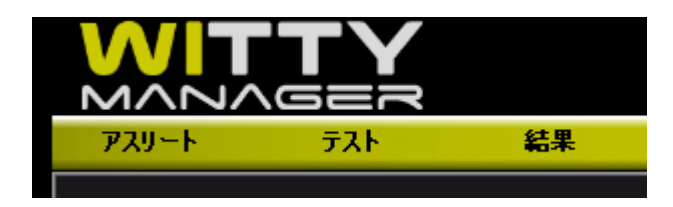

**アスリート**:選手情報を作成 **テスト**:テストを作成・グリッド(結 果の表示方法)を作成 **結果**:インポートした結果を表示。エ クセルに出力

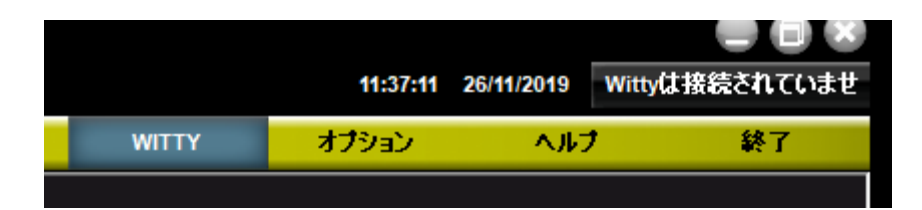

**WITTY**:タイマー接続時に使用。データ の入出力、アップデートなど **オプション**:基本設定。データベース作 成など **ヘルプ**:マニュアルを表示(英語)

※タイマーを接続すると 表示が変わります。

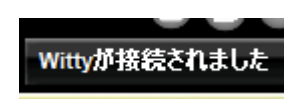

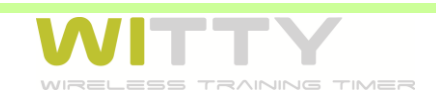

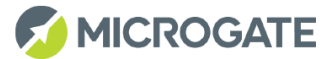

## 言語設定の変更

・ソフトウェアWITTYマネージャーが初期設定で中国語表示になっている場合、 下記の手順で日本語に切り替えてください。

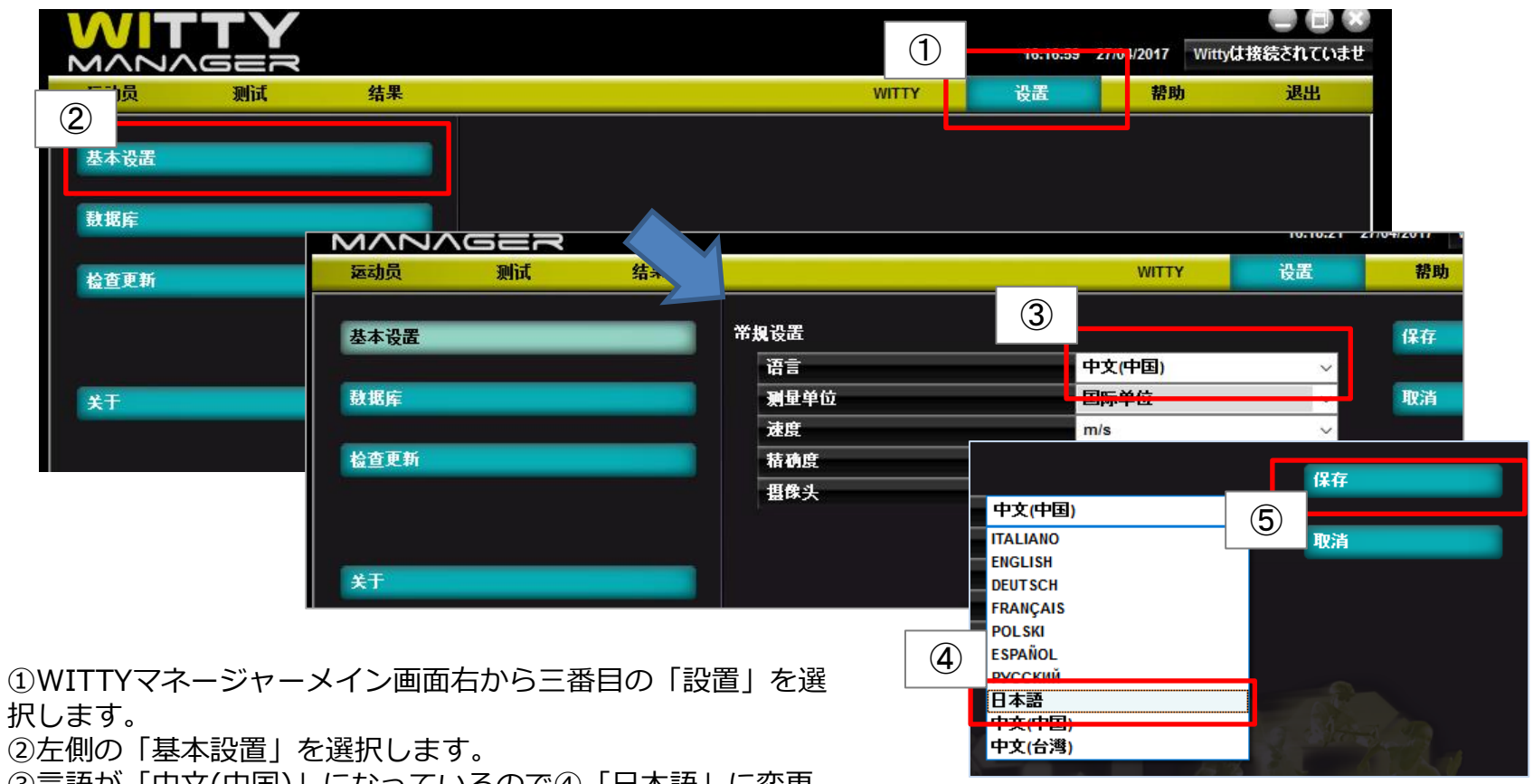

③言語が「中文(中国)」になっているので④「日本語」に変更 します。

⑤「保存」を選択すると日本語に切り替わります。

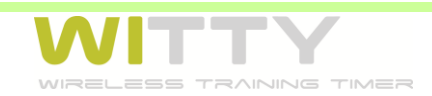

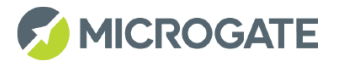

## アスリートデータを WITTYタイマー(操作部)に入れる

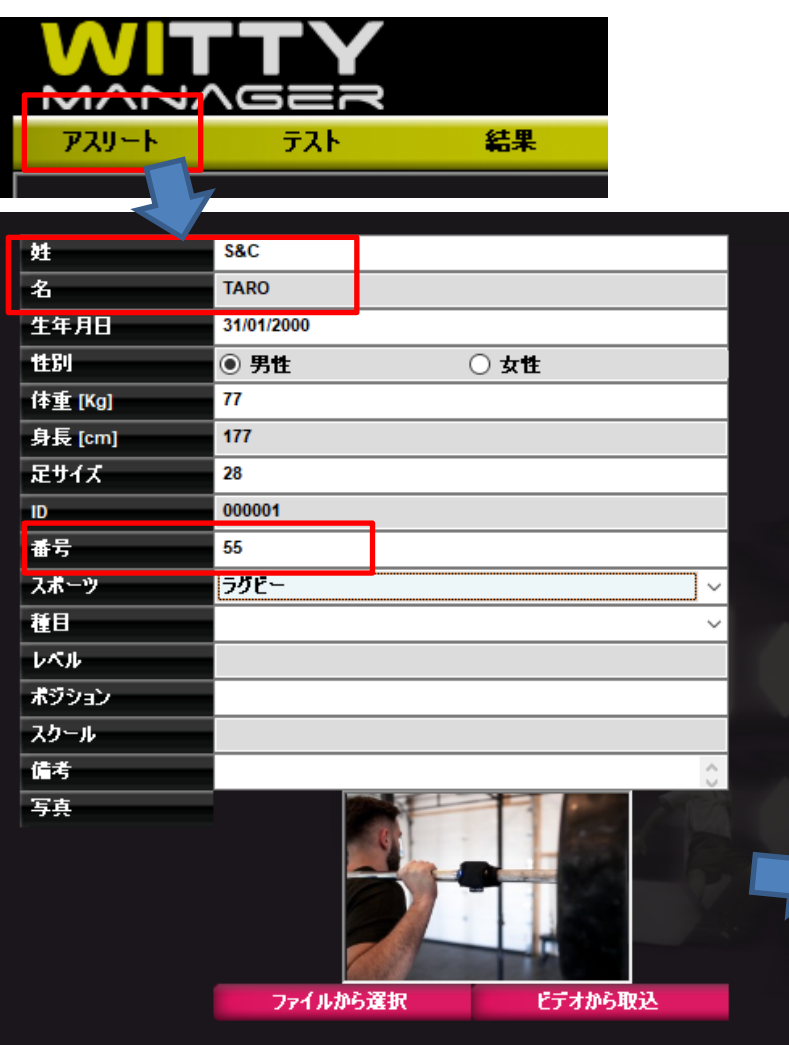

・「姓名」・「番号」は必須です。 ※番号が被らないようにご注意ください。 ※番号はWITTYタイマーで選手を選択す る際に必要となります。

・その他の項目は任意です。(IDも必須で はありません)

・生年月日は「月/日/年(西暦)」 「保存」します。

WITTYタイマーをPCと接続し、PC画面右 上の「WITTY」⇒WITTYへデータをアッ プロード⇒アスリートデータベースを完成 ⇒「送信」でタイマーにアスリート情報を 送ります。

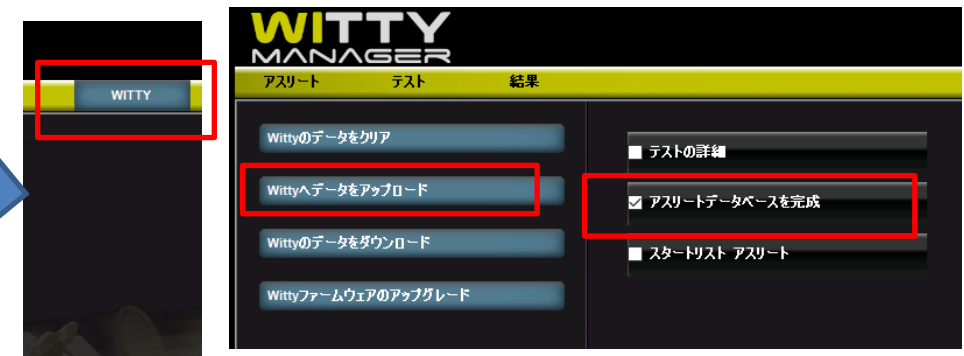

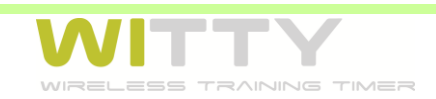

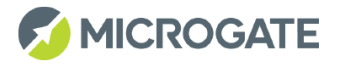

## テストプロトコルを作成する 作成したテストをタイマーへ送る

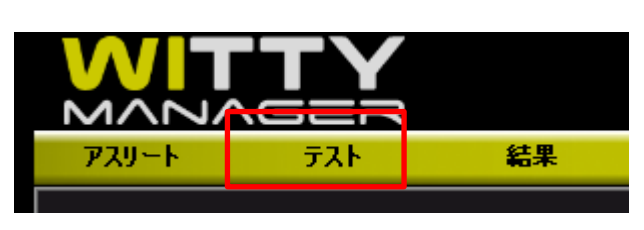

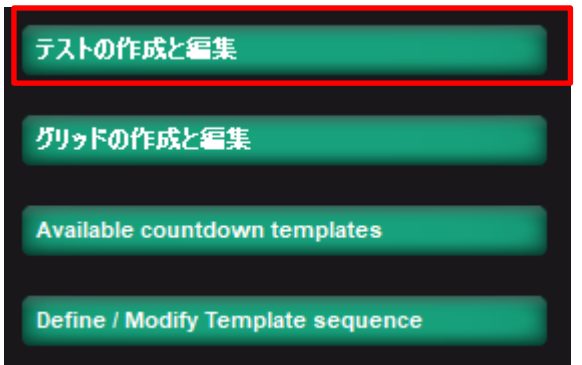

・テスト→テストの作成と編集をクリック ・行いたいテストを作成を行います。 ※別途簡易マニュアル等参照 例)30mスプリントで10m、20m地点にラップタ イム計測を行う場合(4ゲート使用)

#### 「保存」を行います。

タイマー(操作部)へ送る場合は、タイマーをPC と接続し、画面右上のWITTY⇒WITTYへデータ をアップロード⇒テストの詳細にチェックを入れ て「送信」します。

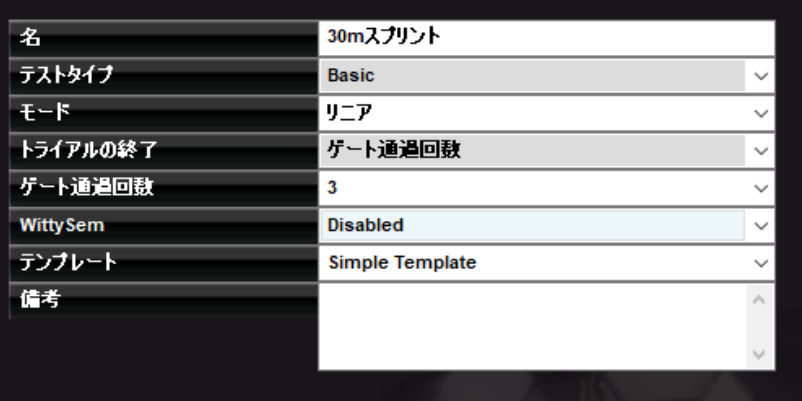

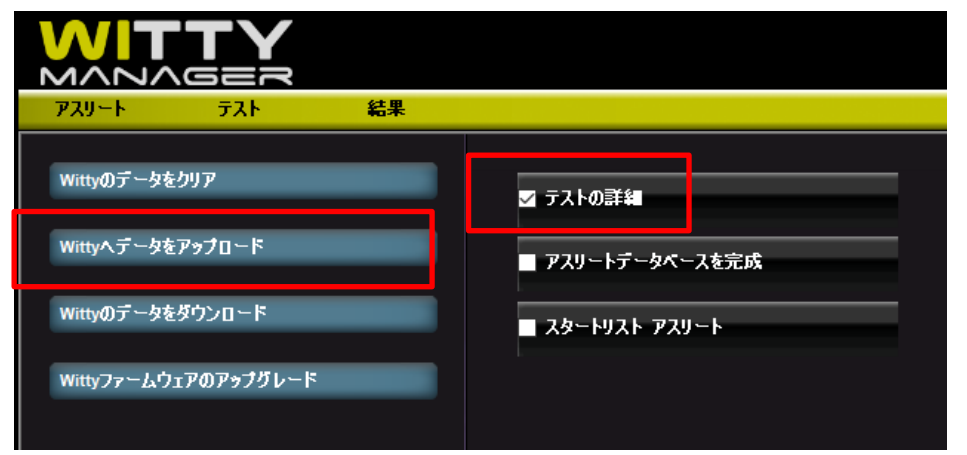

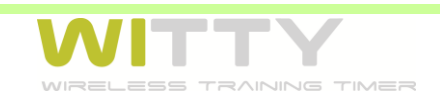

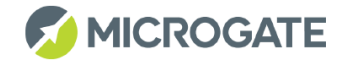

## 結果で表示させたい項目の グリッドを作成する

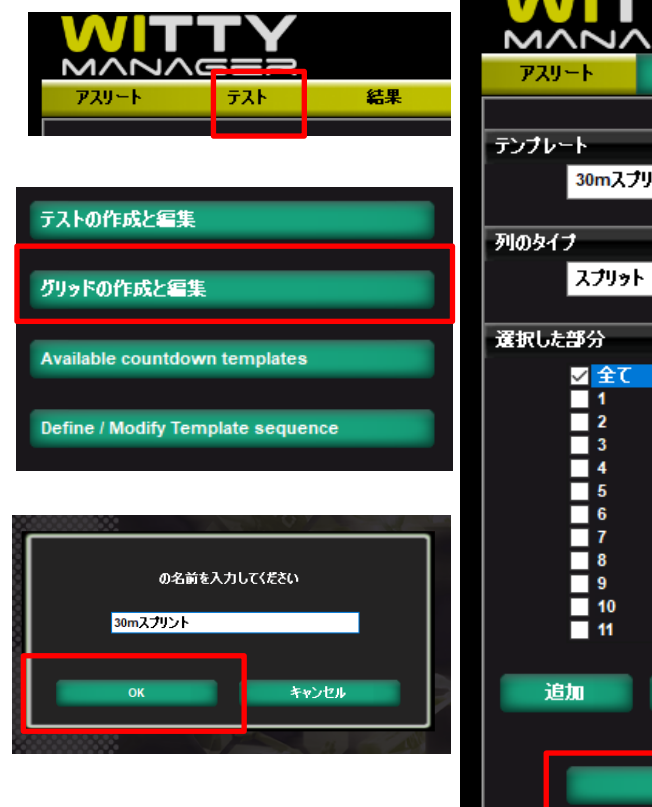

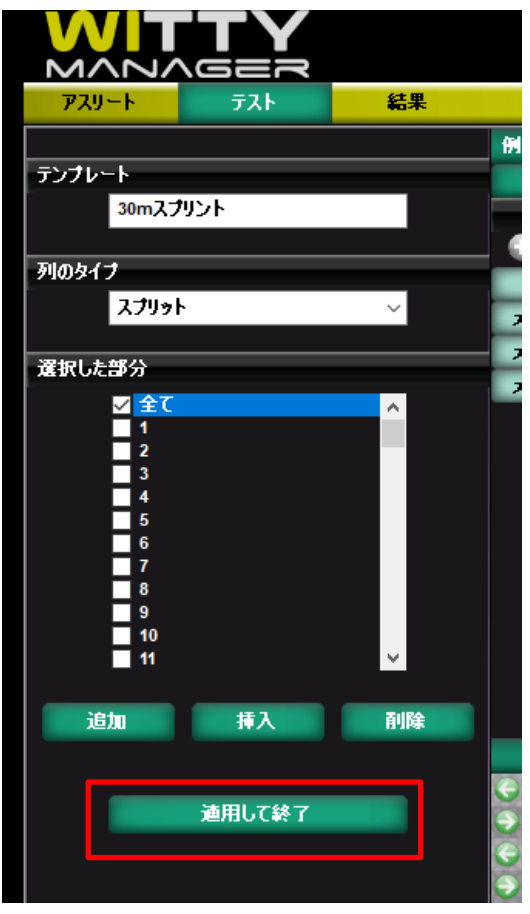

【グリッド】とは、結果画面で表示させる項目の まとまりです。見たい項目のみのグリッドを作成 することで、分析がスムーズになります。

- ・テスト→グリッドの作成と編集をクリック
- ・「新規」でグリッドの名前を入力して「OK」
- ・「列のタイプ」で追加したい項目を選択します。

#### **ランキング・番号・名・時間(トータルタイム)・ ラップ(全て)**がオススメです。

「追加」は表の一番左に項目が入ります。 「挿入」は現在選択している項目の左に入ります。

※スプリットはスタートから光電管通過までのタイムです。 例)30mスプリントで10m毎に光電管を設置した場合、ス プリット(全て)を選択すると0-10mのタイム、0-20mの タイム、0-30mのタイムが表示されます。

6 ※ラップは光電管通過間のタイムです。 例)30mスプリントで10m毎に光電管を設置した場合、 ラップ(全て)を選択すると0-10m、10-20m、20-30mの タイムが表示されます。

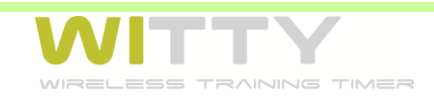

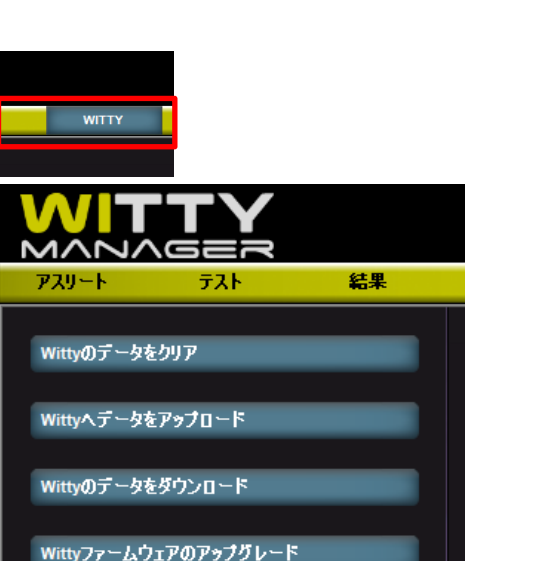

### 実施したテスト結果をPCに送る

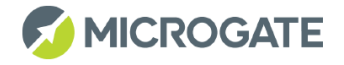

・タイマーをPCとUSBで接続し、画面右上の WITTY⇒WITTYのデータをダウンロード をクリックします。

・タイマーで作成したテスト、実施したテストの結果が PCソフトへ送られます。

・「結果」⇒テスト一覧から、分析したいテストを右矢 印でテスト分析へ移動します。 ・PC上でデータを見る場合は「表示」 ・エクセルに出力する場合は「エクスポート」

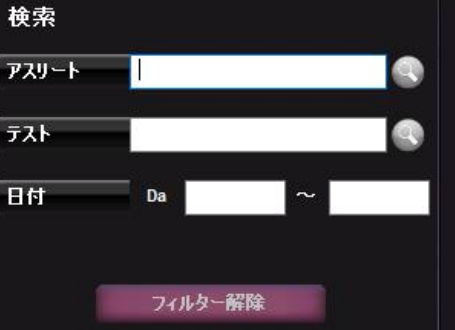

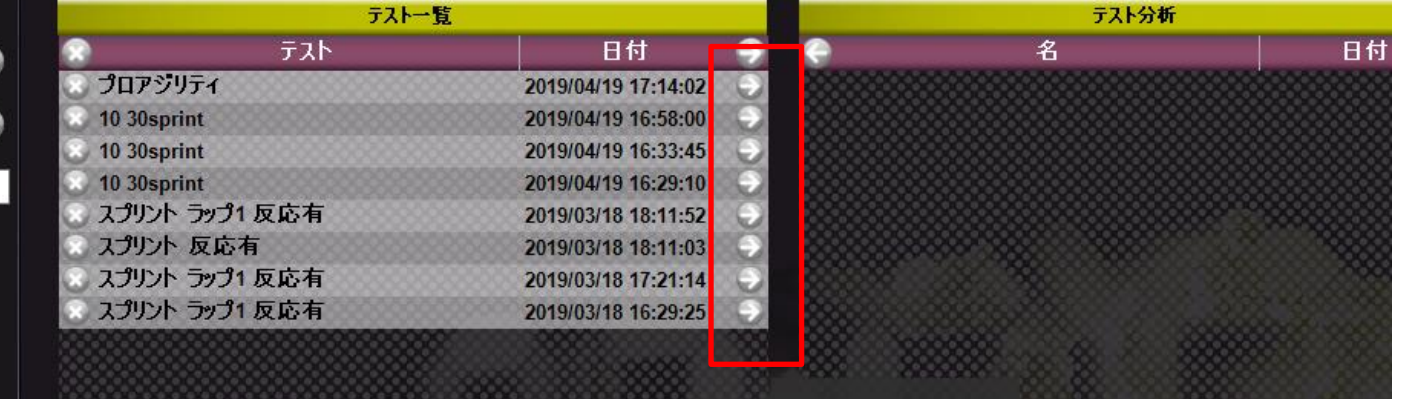

エクスポート

表示

印刷

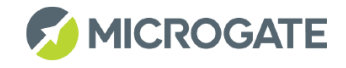

### テスト結果を作成したグリッドで分析する

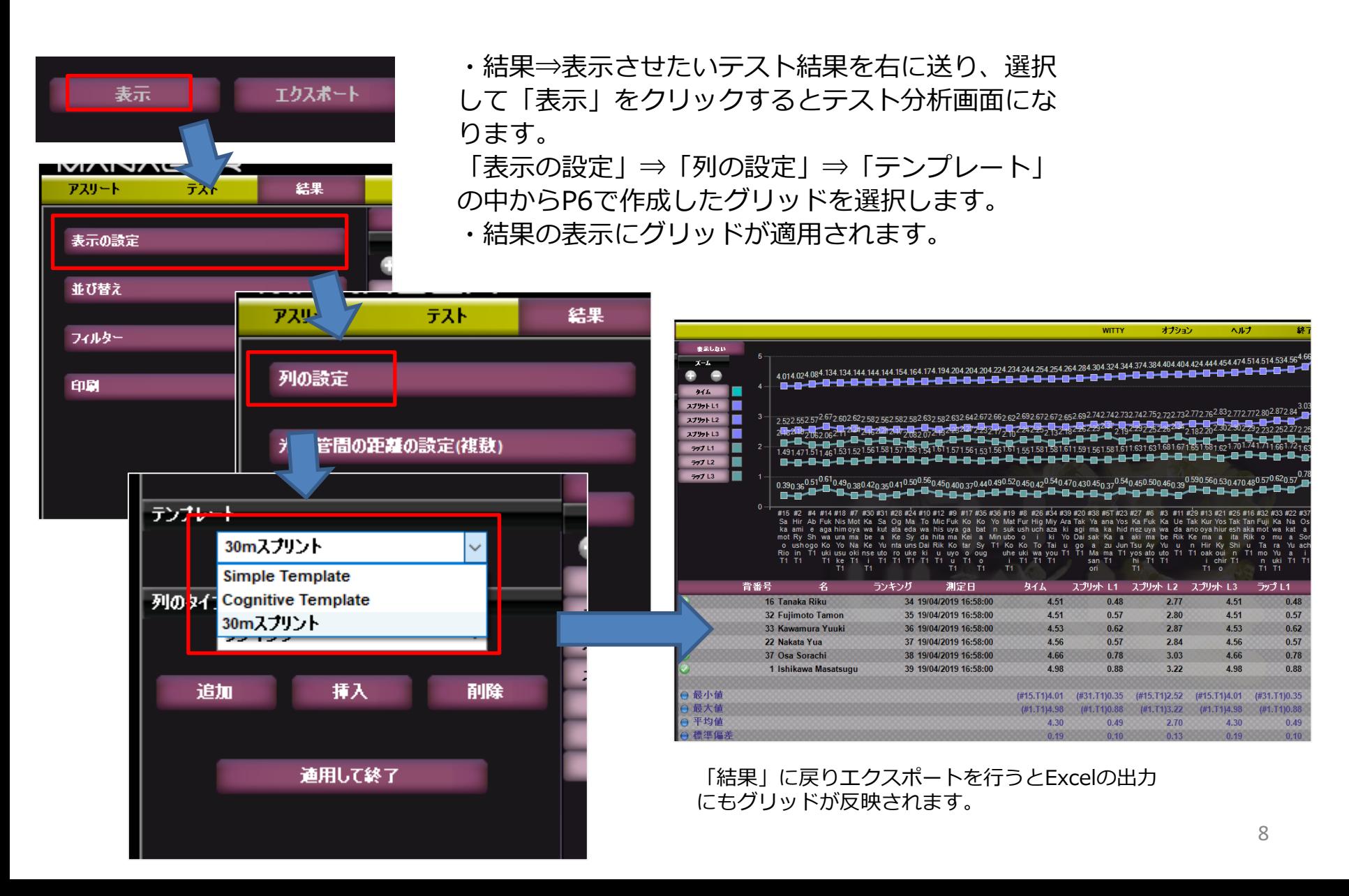

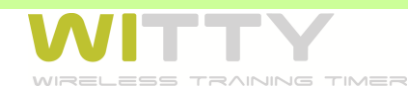

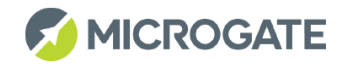

### WITTYタイマー内の情報を削除する

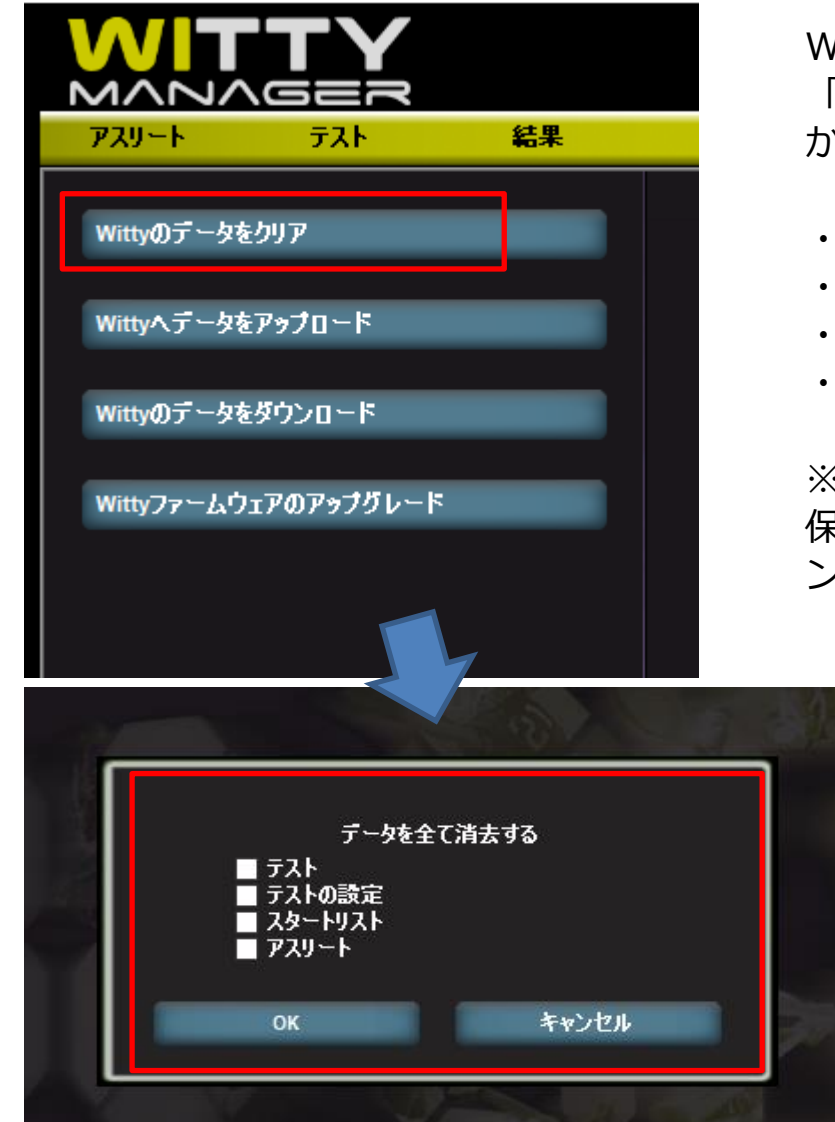

WITTYタイマーをPCと接続し、PC画面右上の 「WITTY」⇒WITTYのデータをクリア⇒タイマー内 から消したい項目を選択し、OKを押します。

- ・テスト:テスト結果を削除します。
- ・テストの設定:マイテストを削除します。
- ・スタートリスト:スタートリストを削除します。
- ・アスリート:アスリート情報を削除します。

※タイマー(操作部)から完全に削除されます。 保存する場合はクリアの前に「WITTYのデータをダウ ンロード」でPCソフトへデータを移行してください。

> ※タイマー上にデータが蓄積され過ぎると、 タイマーの動作が遅くなる場合がございま す。結果の削除は半年に1度ほどのペースで 行ってください。

WITTYタイマー・光電管をアップデートする

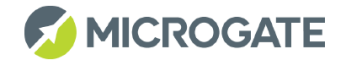

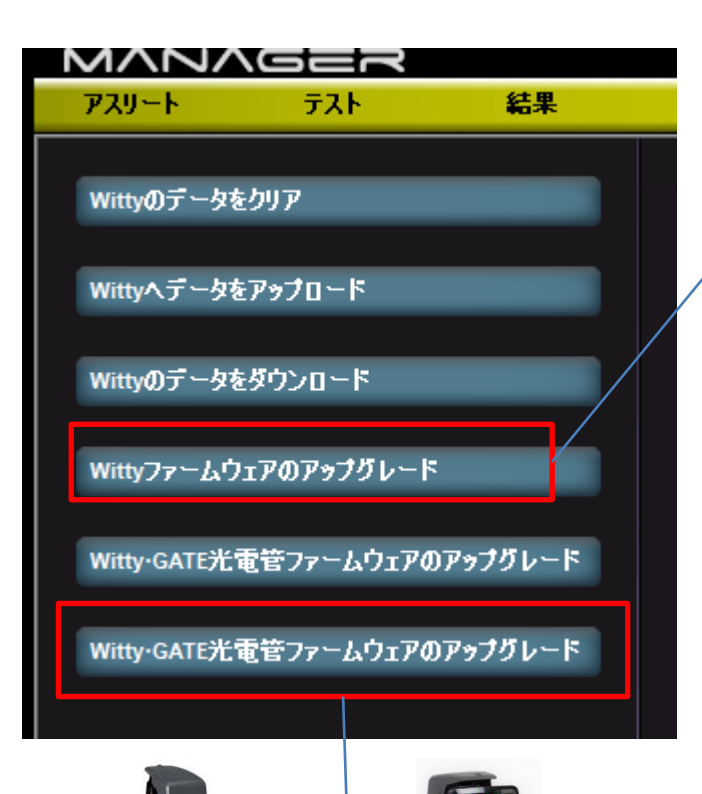

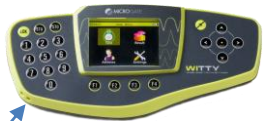

【タイマー(操作部)のアップデート】 WITTYタイマーの電源をONにしてPCと接続し、PC画 面右上の「WITTY」⇒「Wittyファームウェアのアッ プグレード」をクリックします。

「はい」を選択します。

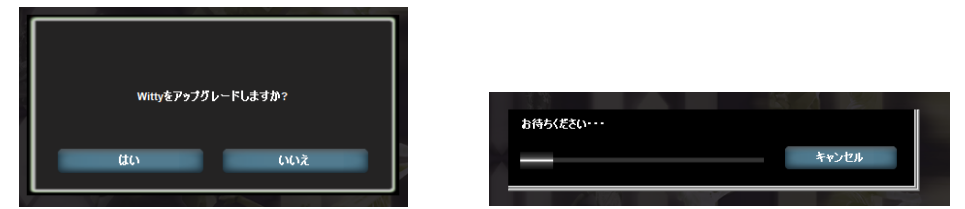

メッセージが表示されたらUSBを外して、 タイマーの電源をOFF⇒再度ONにします。 アップデートが開始されますので、「何かキーを押し てください」の表示があるまでお待ちください。

PCソフトウェアのアップデートがある場合は、 先にソフトウェアをアップデートしてください。 その後、タイマーと光電管のアップデートを行 うと最新バージョンになります。

【光電管・WITTY-SEMのアップデート】 光電管やSEMをPCと接続し、PC画面右上 の「WITTY」⇒一番下の項目をクリック します。

⇒アップデートが開始され、「完了」が表 示されたら、USBから外してください。

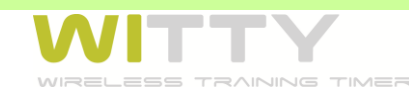

**MICROGATE** 

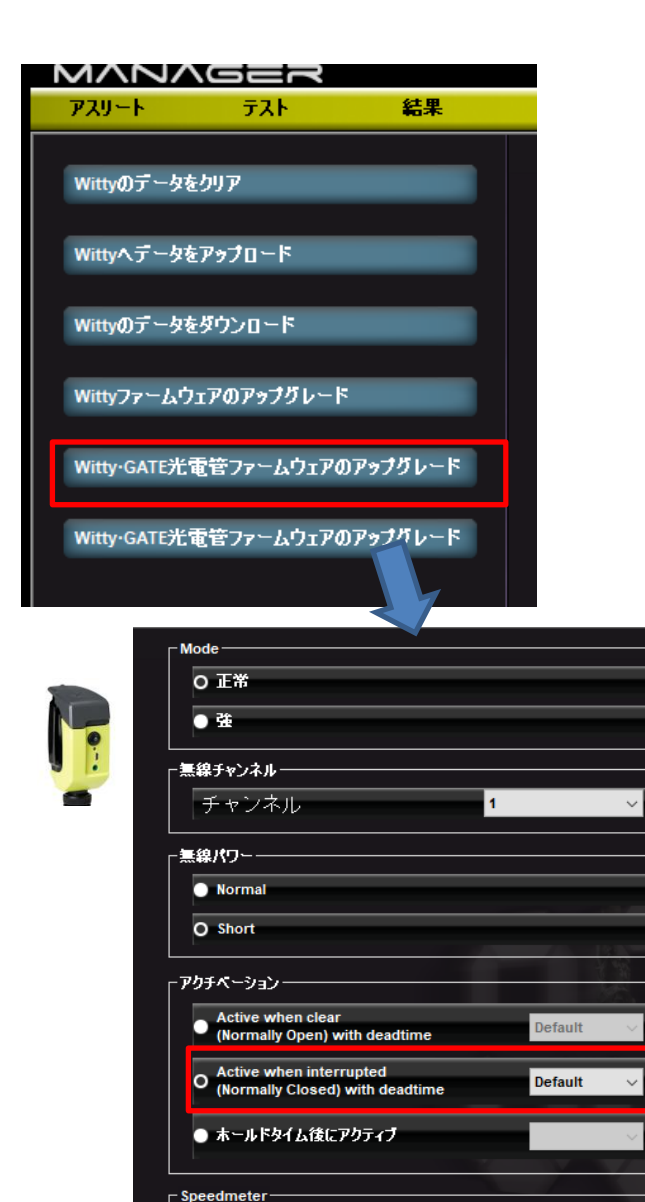

ノーマリークローズド設定は、赤外線を遮った状態で 構え、外れた瞬間にタイム計測が開始される設定です。 (オフスタートとも呼ばれます)

光電管をノーマリークローズド設定にする

光電管を電源OFFから2重のビープ音が鳴るまで長押し して「チャンネル変更待機モード」にします。 ※LEDがオレンジのグラデーションに点滅

チャンネル変更待機モードの状態でPCとUSBケーブル で接続します。下から2番目の項目をクリックします。

アクチベーションの2番目にチェックを入れ、「送信」 をクリックします。光電管がノーマリークローズドに 設定されます。

※ノーマリーオープンに戻す際も同様の手順で行いま す。ノーマリークローズド設定になっていることを確 かめるには、タイマーの設定⇒無線⇒信号の確認で 「特殊な設定は有効になっています」と表示されます。